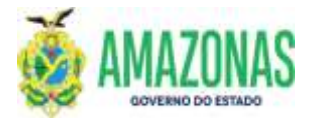

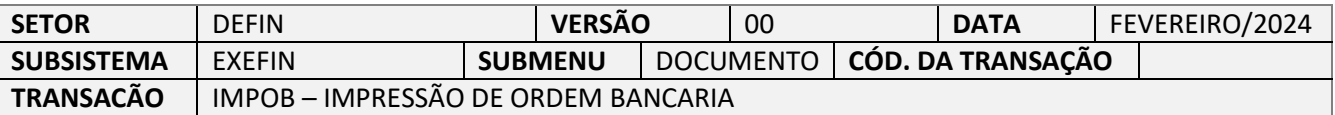

- 1. OBJETIVO: Gerar a impressão do documento Ordem Bancária OB, criado no sistema AFI, a partir da transação EXEPD, ou da transação OBEXTRA;
- 2. Usuários: Destina-se aos usuários com perfil para acesso a transação IMPOB.
- 3. Operacionalização:

3.1. A partir do menu **EXEFIN** do sistema AFI, submenu **IMPRESSÃO**: deve-se selecionar a transação **IMPOB**.

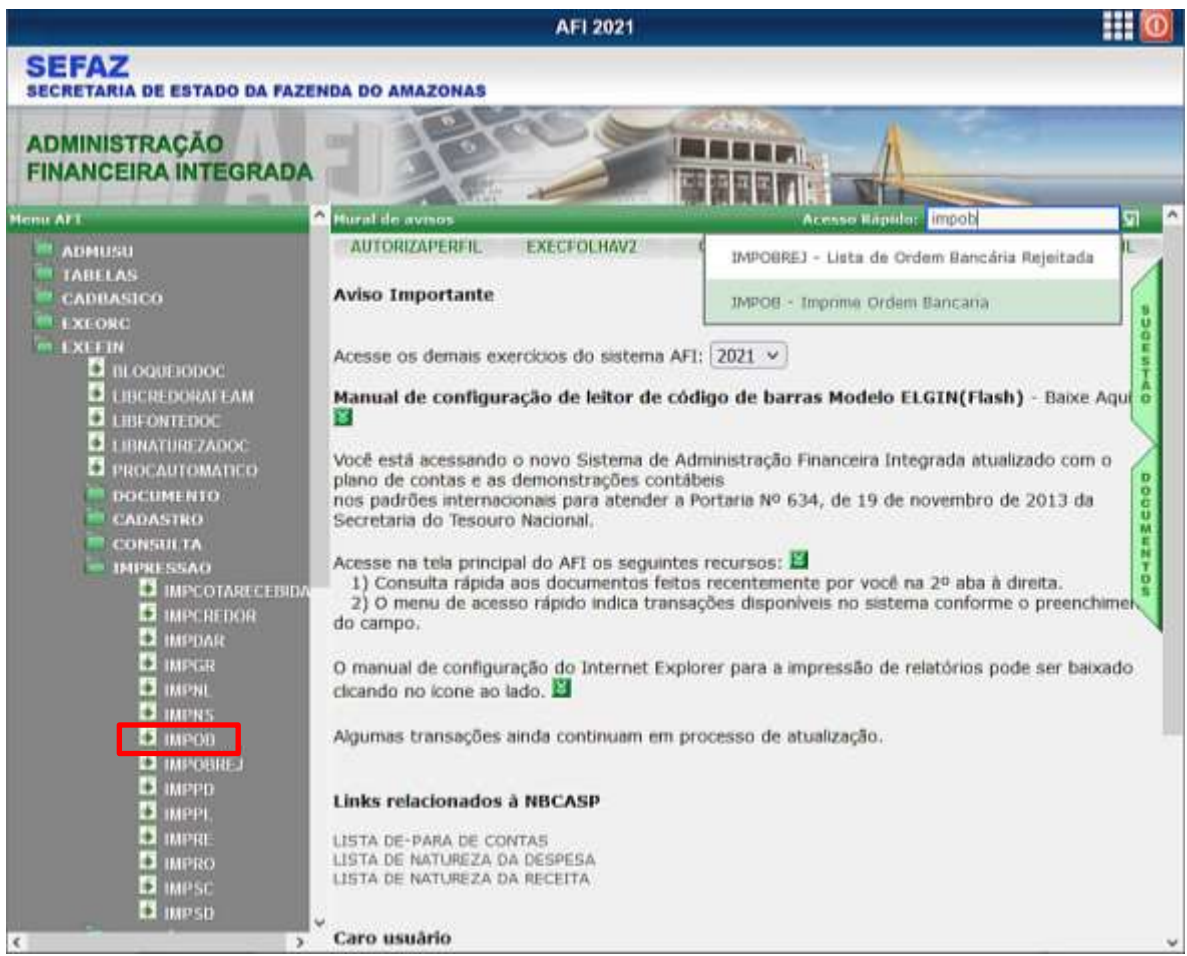

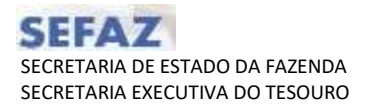

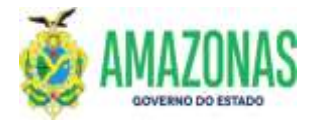

3.2. Após a seleção da transação IMPOB, abrir-se-á a página de preenchimento da IMPOB; o usuário deve seguir as instruções presentes no quadro inicial da transação.

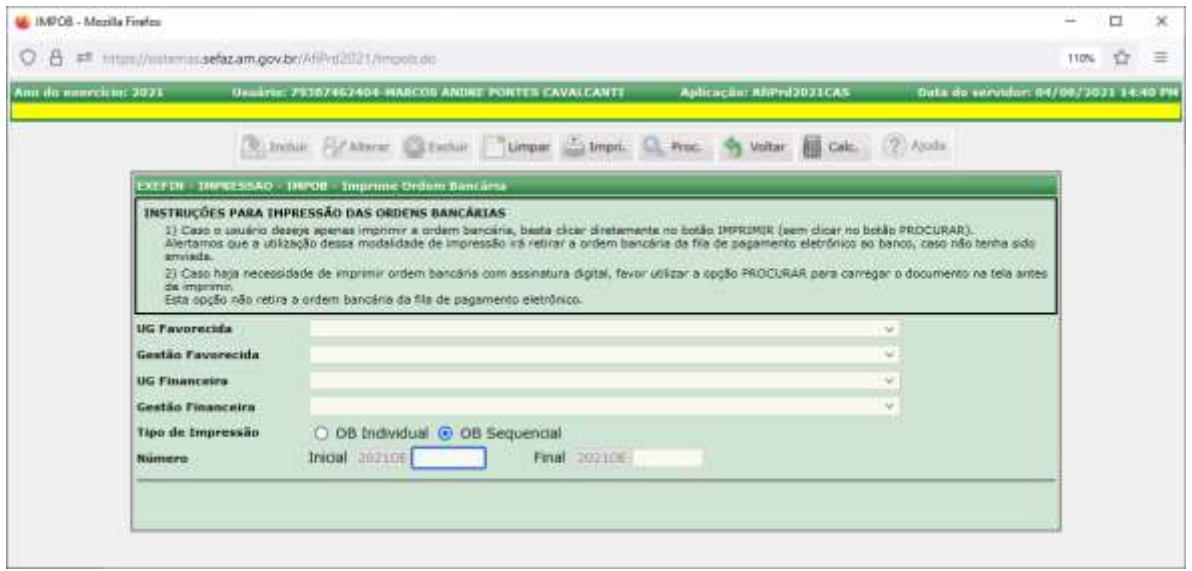

 3.3 Caso o usuário do órgão necessite imprimir a ordem bancária **SEM ASSINATURAS**, seguir o passo-a-passo abaixo:

3.3.1 Selecionar a UG Favorecida e Gestão Favorecida, a UG Financeira e Gestão Financeira:

Para impressão de Ordem Bancária – OB já transmitida ao banco, o usuário precisa da confirmação de envio por meio da informação de Nº da RE, conforme figura abaixo; essa confirmação refere-se às ordens bancarias incluídas em RO (lembrando que a assinatura consta somente na RO e não na ordem bancária).

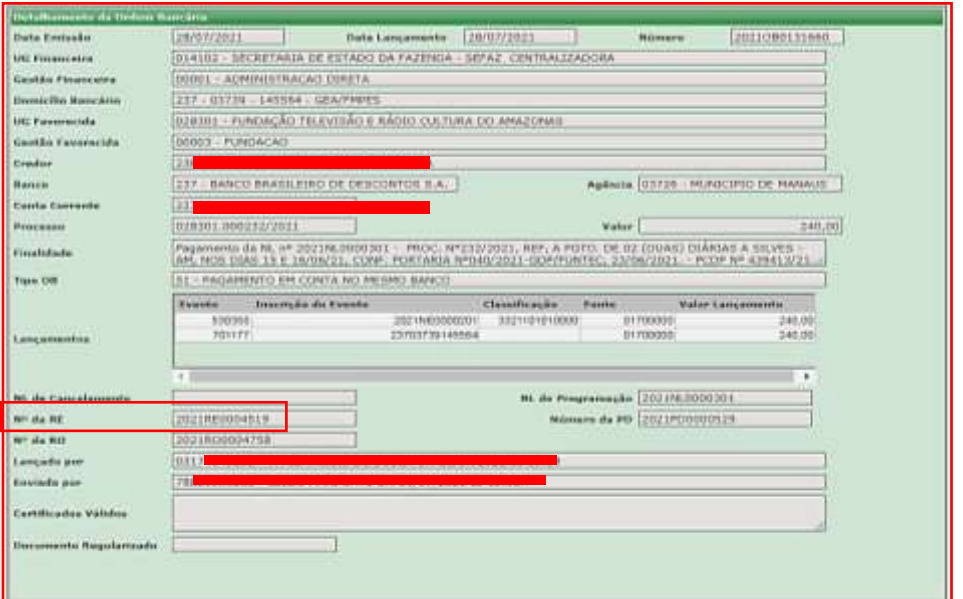

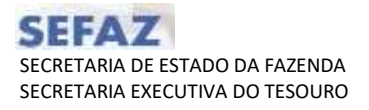

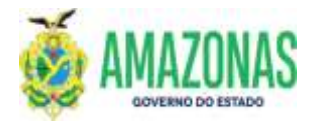

Após essa confirmação de que já foi transmitida, deve-se informar o número da ordem bancaria conforme figura abaixo, clicar diretamente no botão **IMPRI.,** não sendo necessário clicar no botão PROC.

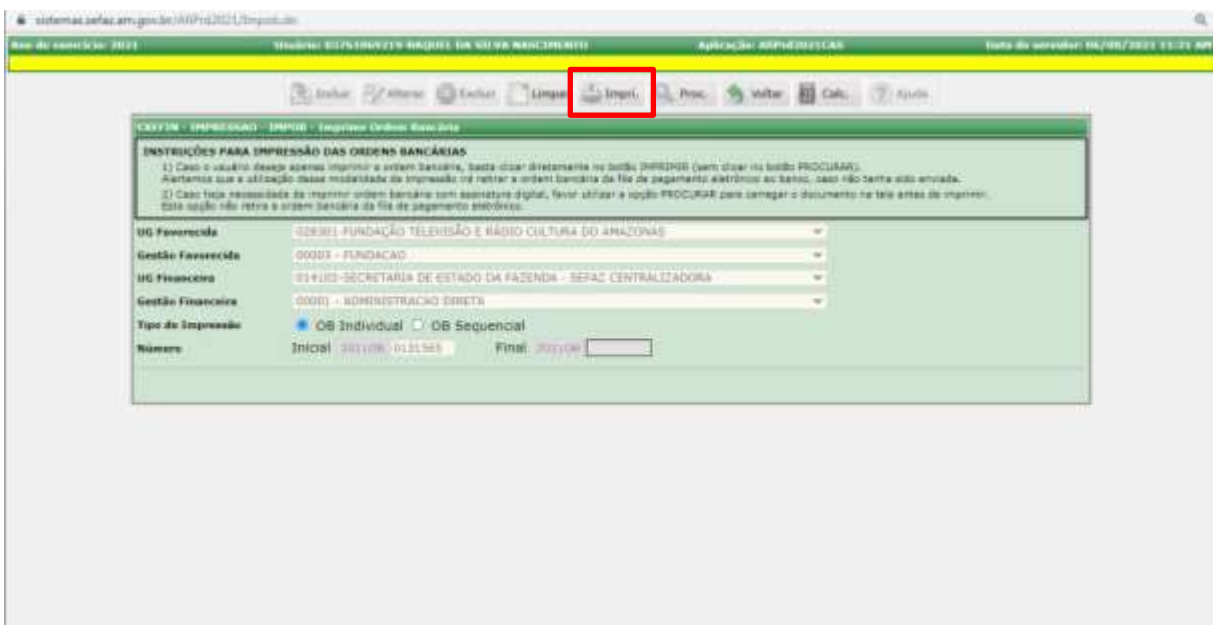

 Para impressão de Ordem Bancária – no caso de OB não transmitida ao banco, alertamos que a utilização dessa modalidade irá retirar a ordem bancária da fila de pagamento enviada eletronicamente **caso esta não tenha sido enviada**.

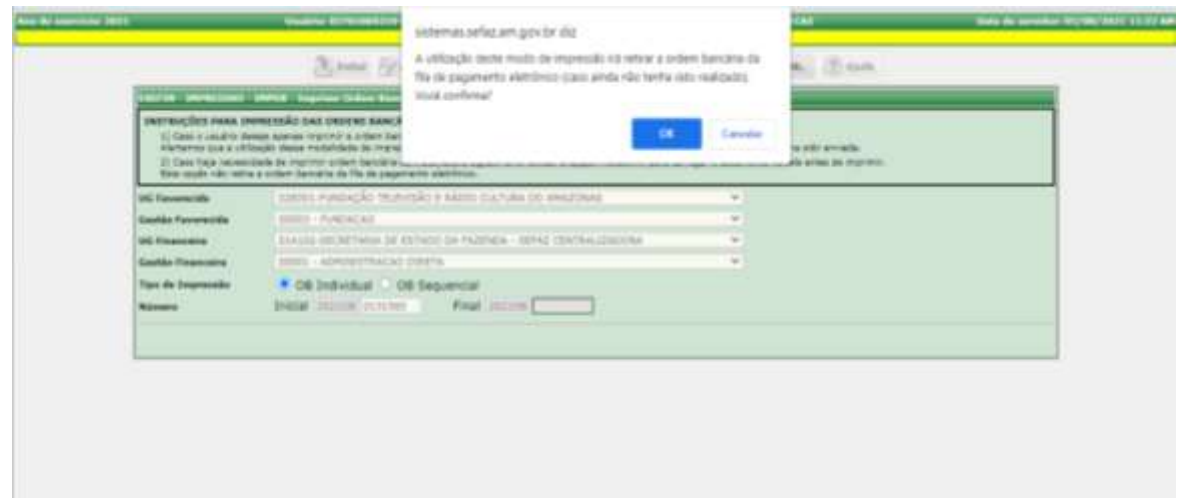

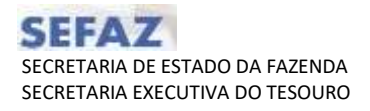

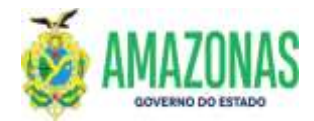

4. Caso o usuário do órgão necessite imprimir a ordem bancária **COM ASSINATURAS** (exibidas lateralmente)**,** basta seguir o passo-a-passo abaixo: Observação: Este tópico aplica-se ao caso de Ordem Bancária Extra e daquelas com o credor PF1 Liquido de Folha e PF27 – Manutenção Família de Folha de Pagamento.

4.1 Para impressão de Ordem Bancária Extra – OBEXTRA deve-se informar a UG Favorecida e UG Financeira, além de informar o número da Ordem Bancaria e clicar no botão PROC.

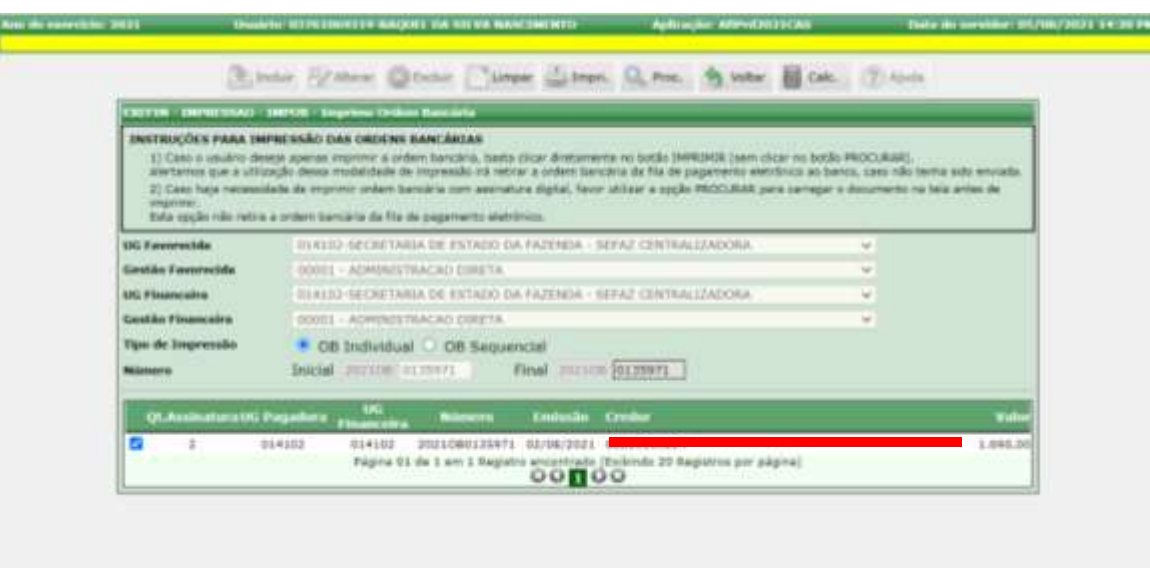

Serão exibidas as Ordens Bancárias geradas e os dados serão carregados como no exemplo acima. Para ser impresso com assinaturas é necessário marcar a caixa de opção ao lado da quantidade de assinaturas, e clicar no botão **IMPRI.**;

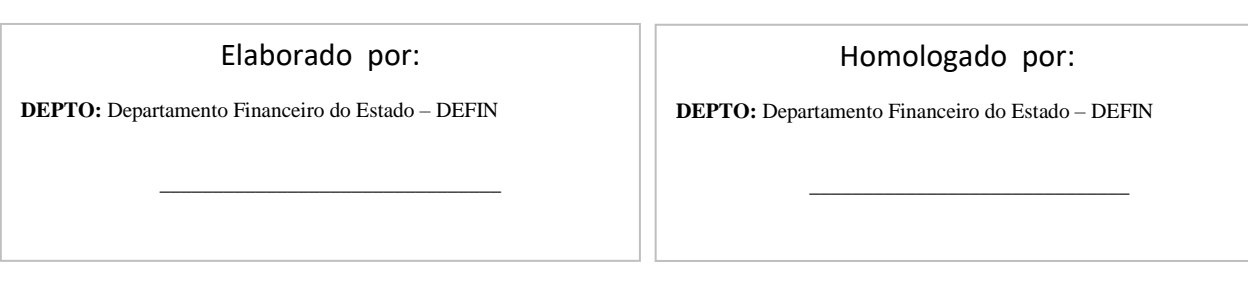